# HOW DO I OFFER LIVE LECTURES?

## TIPS AND TRICKS

- $\Box$  Mute all participants when you begin class.
- $\Box$  Use a microphone to minimize surrounding noise.
- $\Box$  Use your webcam and encourage students to use webcams.
- $\Box$  Explore breakout rooms for smaller class discussions.
- $\Box$  Encourage Chat for short, quick interactions.
- $\Box$  Record your session and share with the class.

#### GET STARTED

Get a Zoom account, if you do not already have one. Web:<https://tech.rochester.edu/services/zoom>

## CREATE A MEETING LINK IN BLACKBOARD

In a content area of your course, choose Tools, More Tools, Zoom Meeting.

Provide a Link Name (for example, Virtual Classroom) and some text about when you will be meeting.

Click Submit.

## ACTIVATE MEETING INSTANCE

Find the new item you created at the bottom of your page.

Click the link. This will launch Zoom and activate a Zoom session for the remainder of the semester associated with your course. Consider copying the meeting instance information and adding it to the link in the course (meeting id, URL, call-in information).

Please make sure that you are logged into your Zoom client when you click this link.

You will be considered the HOST of the meeting. Only the host can record and launch breakout rooms.

## START THE MEETING

On the day and time of the meeting, use the link to start the meeting. Be sure that you are logged into your Zoom client or you will not be the **host** of the meeting.

Join with computer audio if you have a microphone. Otherwise choose to call in by phone. If calling in by phone, be sure to include your Participant **ID** to link your identity to your voice.

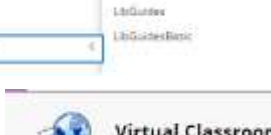

Artimerments

Arraprometis

**Blackhoard Heta** 

Content Market Tools

Calendar

Company

**Email** 

Ginssey

Tools  $-$ 

**Blogs** Iburnals

Weir

Graunt.

Tools Area

**Pancism Video Live** 

**Schieuerner** 

VariaTivessi

More Tools

Gellaam

**Partner Content** 

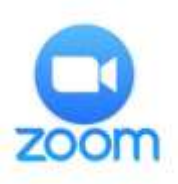

Tasketisian Zoom Meeting

Rainman Course Taxa

Quickly Amendance

Punchase Course Massrials

esearch and Attock Dourse

 $F_{\rm 2020}$ 

Manierialo

Regis

Taylor.

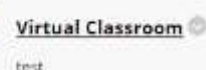

#### MUTE ALL PARTICIPANTS Open the Participants window by clicking on **Manage Participants**. **Invite Manage Participants** At the bottom of the Participants window, choose **Mute All**. Confirm via the pop-up window. Mute All Unmute All More  $\sim$ RECORD YOUR SESSION Record your session by clicking on the **Record** button. A recording notice will appear at the top left of the window. Click the **Pause** (two lines) button to temporarily stop recording. Zoom Meeting ID: 2 Click the **Stop** (square) button to finish recording. Recording... ш End the Meeting to allow Zoom to process the recording. SHARE YOUR SCREEN 个 Share anything on your computer by clicking **Share Screen**. **Share Screen** Chat A secondary window will appear asking you which screen or application you wish to share. Choose and then hit  $\hat{\mathbf{T}}$ П Share. ... **New Share Pause Share** Annotate More To finish sharing, click the **Stop Share** tab. MONITOR CHAT AND HAND RAISE Click on the **Chat** button to open the Chat window. Be sure to watch this to see if students are asking questions via text. **Share Screen Chat** Students may "raise their hand" – this will display in the Participant list. Live on Facebook Live on Workplace by Facebook MANAGE BREAKOUT DISCUSSIONS Live on YouTube Use the **Breakout Rooms** feature to divide students into smaller groups for discussion. Note, this may need to be enabled before this **Breakout Rooms** option is available. ENDING THE MEETING  $\cdots$ **End Meeting** Be sure to click **End Meeting** to close the meeting for all participants. **More** This is required to stop the recording process, even if you already hit stop recording. When you end the meeting, the recording will process. The amount of time this takes depends on how long your meeting session lasted. Once complete, you will have a recording file. If you plan to share the recording, rename the resulting zoom\_0.mp4 file so that you can find it easily later. Follow the instructions to share any video recording with your class.